HP Scanjet G4000

**Benutzerhandbuch**

## **Inhalt**

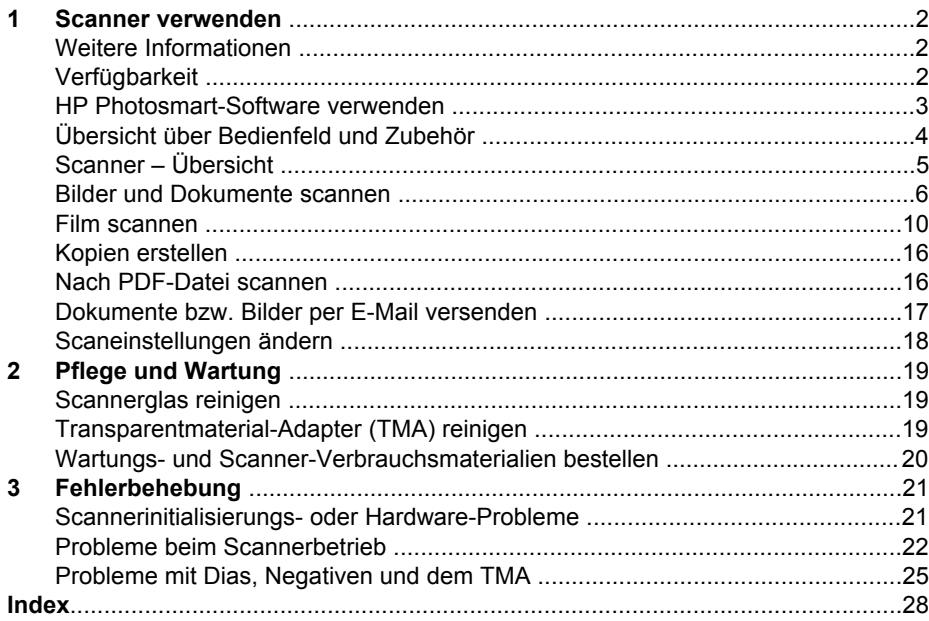

# <span id="page-3-0"></span>**1 Scanner verwenden**

In diesem Handbuch wird der Umgang mit dem HP Scanjet G4000 Fotoscanner und dessen Zubehör beschrieben.

Dieser Abschnitt enthält einen Überblick über den Scanner und seine Einsatzmöglichkeiten.

- Weitere Informationen
- Verfügbarkeit
- [HP Photosmart-Software verwenden](#page-4-0)
- [Übersicht über Bedienfeld und Zubehör](#page-5-0)
- [Scanner Übersicht](#page-6-0)
- **[Bilder und Dokumente scannen](#page-7-0)**
- [Film scannen](#page-11-0)
- [Kopien erstellen](#page-17-0)
- [Nach PDF-Datei scannen](#page-17-0)
- [Dokumente bzw. Bilder per E-Mail versenden](#page-18-0)
- [Scaneinstellungen ändern](#page-19-0)

## **Weitere Informationen**

Um auf eine Onlineversion des Benutzerhandbuchs für den Scanner zuzugreifen, zeigen Sie im Menü **Start** auf **Programme** bzw. **Alle Programme**, dann auf **HP**, **Scanjet**, **G4000**, und klicken Sie anschließend auf **Benutzerhandbuch**.

Weitere Informationen zum Umgang mit diesem Produkt erhalten Sie im HP Solution Center. Wenn Sie die HP Photosmart-Software aus dem Lieferumfang des Scanners installiert haben, doppelklicken Sie auf dem Desktop auf das Symbol für das **HP Solution Center**, und klicken Sie dann auf **Hilfe und Unterstützung**. Klicken Sie im Abschnitt **Dokumentation** auf **Produktinformationen**.

## **Verfügbarkeit**

In diesem Abschnitt werden die Optionen vorgestellt, die Ihnen bei diesem Scanner zusätzlich zur Verfügung stehen.

- [Zugreifen auf das Benutzerhandbuch, mit Bildschirmlesesoftware](#page-4-0)
- [Dienstprogramm zur Tastendeaktivierung](#page-4-0)

#### <span id="page-4-0"></span>**Zugreifen auf das Benutzerhandbuch, mit Bildschirmlesesoftware**

Auf der Software-CD befindet sich eine Online-Hilfe-Version dieses Benutzerhandbuchs. Dieses Format kann von den meisten Bildschirmleseprogrammen angezeigt werden. So finden Sie das Handbuch auf der CD

#### 1. Legen Sie die im Lieferumfang des Scanners enthaltene HP CD in das CD-Laufwerk des Computers ein. Warten Sie, bis das Installationsdialogfeld angezeigt wird.

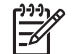

**Hinweis** Falls dieses nicht angezeigt wird, doppelklicken Sie auf die Datei **scanner.htm** im Hauptverzeichnis der Installations-CD.

- 2. Klicken Sie auf **Handbücher anzeigen oder drucken**. Es wird eine Liste mit Sprachen angezeigt.
- 3. Klicken Sie auf die gewünschte Sprache. Es wird eine Liste mit Handbüchern angezeigt.
- 4. Klicken Sie auf **Online-Benutzerhandbuch**.

#### **Dienstprogramm zur Tastendeaktivierung**

Wenn Sie verhindern möchten, dass Tasten versehentlich gedrückt werden, deaktivieren Sie sie mit dem Dienstprogramm zur Tastendeaktivierung. Sie können die Tasten mit diesem Dienstprogramm auch wieder aktivieren.

So verwenden Sie das Dienstprogramm zur Tastendeaktivierung:

- 1. Wechseln Sie auf der Festplatte zum Verzeichnis C:\Programme\Gemeinsame Dateien\Hewlett-Packard\Scanjet\G4000\.
- 2. Doppelklicken Sie auf die Datei **hpbdu.exe**. Das Dienstprogramm zur Tastendeaktivierung wird gestartet.
- 3. Wählen Sie den Scanner aus, und klicken Sie auf **Tasten aktivieren** oder **Tasten deaktivieren**.

## **HP Photosmart-Software verwenden**

Wenn Sie die HP Photosmart-Software installieren, werden zwei Symbole auf Ihrem Desktop angelegt. Über diese Symbole öffnen Sie Programme zum Scannen von Vorlagen und deren Bearbeitung.

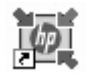

Mit HP Solution Center können Sie Bilder und Dokumente scannen. Das HP Solution Center können Sie für folgende Funktionen verwenden:

- Ausführen von Scan- und Kopierfunktionen
- Zugreifen auf die Hilfe und auf Informationen zur Fehlerbehebung
- Zugreifen auf die HP Photosmart-Software zum Bearbeiten der Scans
- Ändern der Einstellungen und Standardeinstellungen

Mit dem HP Photosmart-Programm können Sie Ihre Bilder nach dem Einscannen bearbeiten, drucken, archivieren und anderen

zur Verfügung stellen. Sie können HP Photosmart wahlweise über das Symbol auf dem Desktop oder über das HP Solution Center öffnen.

<span id="page-5-0"></span>So starten Sie einen Scan:

Doppelklicken Sie auf dem Desktop auf das Symbol **HP Solution Center**, klicken Sie auf die Registerkarte für den Scanner, und klicken Sie anschließend auf die gewünschte Aufgabe.

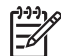

**Hinweis** Falls das Symbol **HP Solution Center** auf dem Desktop nicht vorhanden ist, klicken Sie auf **Start**, zeigen Sie auf **Programme** bzw. **Alle Programme**, dann auf **HP**, und klicken Sie anschließend auf **HP Solution Center**.

## **Übersicht über Bedienfeld und Zubehör**

Dieser Abschnitt enthält eine Übersicht über das Bedienfeld des Scanners und den Transparentmaterial-Adapter (TMA).

- **Bedienfeldtasten**
- Transparentmaterial-Adapter (TMA)

#### **Bedienfeldtasten**

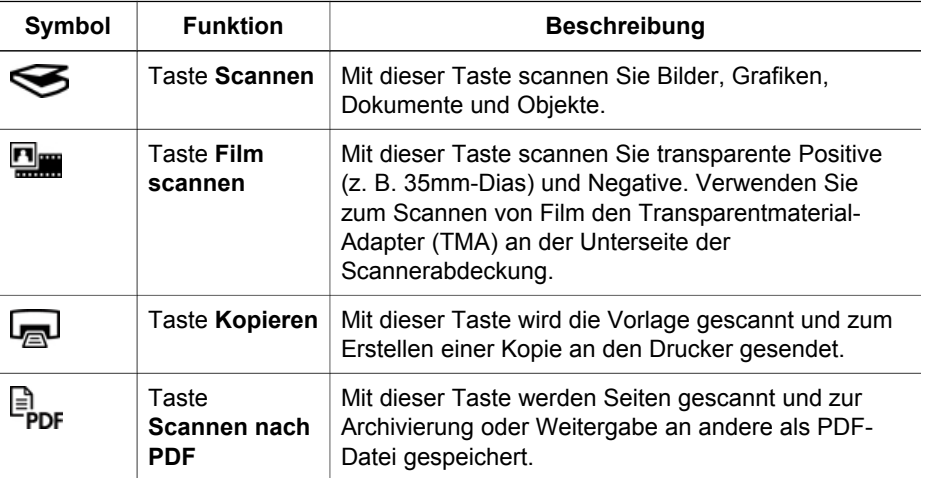

#### **Transparentmaterial-Adapter (TMA)**

Mit diesem Adapter können Sie 35-mm-Dias oder -Negative scannen. Mit dem HP Scanjet G4050 TMA können Sie auch mittel- und großformatigen Film scannen. Weitere Informationen über den TMA finden Sie unter [Film scannen.](#page-11-0)

## <span id="page-6-0"></span>**Scanner – Übersicht**

Starten Sie den Scanvorgang auf eine der folgenden Arten:

- Bildqualität (6-Farben-Scan) und Geschwindigkeit
- Scannen über die Tasten am vorderen Bedienfeld
- [Über das HP Solution Center scannen](#page-7-0)
- [Aus anderen Softwareprogrammen scannen](#page-7-0)
- [Vorschau eines gescannten Bilds anzeigen](#page-7-0)

#### **Bildqualität (6-Farben-Scan) und Geschwindigkeit**

Wenn Sie mit dem HP Scanjet G4000 Bilder scannen, können Sie die Scaneinstellungen auf schnelles Scannen oder eine hochwertige Ausgabe konfigurieren. Wenn Sie die hochwertige Ausgabe dieses Produkts nutzen möchten, indem Sie die Optionen für optimale Farbgenauigkeit verwenden, dauert der Scanvorgang länger.

Der HP Scanjet G4000 verfügt über die Funktion des 6-Farben-Scans. Diese Technologie ermöglicht es dem Scanner, einen umfassenderen Farbbereich zu erkennen. Das Resultat sind realistischere Fotoreproduktionen mit größerer Farbgenauigkeit. Die Bezeichnung "6-Farben" bezieht sich auf die beim Scanvorgang für jedes Pixel gesammelte Informationsmenge, nicht auf die Anzahl der Farben in der Ausgabe.

- **Tipp** Testen Sie die hochwertigen Scaneinstellungen zunächst an einer
- kleinen Anzahl von Bildern, insbesondere dann, wenn Sie den TMA des HP Scanjet G4050 verwenden. Dadurch bekommen Sie einen Eindruck von der Scangeschwindigkeit und wissen, was Sie beim Scannen einer größeren Anzahl von Bildern erwartet.

So greifen Sie auf die Qualitäts- und Geschwindigkeitseinstellungen zu

- 1. Öffnen Sie das HP Solution Center, und wählen Sie Ihr Laufwerk aus.
- 2. Klicken Sie auf **Einstellungen**.
- 3. Zeigen Sie auf **Scaneinstellungen**.
- 4. Klicken Sie auf **Scan-Standardeinstellungen**.
- 5. Klicken Sie auf **Qualität und Geschwindigkeit**.

Klicken Sie im Dialogfeld **Qualität und Geschwindigkeit** auf **Hilfe**, um weitere Informationen über die Geschwindigkeits- und Qualitätseinstellungen zu erhalten.

#### **Scannen über die Tasten am vorderen Bedienfeld**

Die Bedienfeldtasten des Scanners ermöglichen den Zugriff auf grundlegende Scanfunktionen, beispielsweise auf die Funktionen zum Scannen von Bildern und Dokumenten. Anleitungen für die Verwendung der Scannertasten sind in diesem Handbuch enthalten.

Informationen darüber, wie Sie die Bedienfeldtasten verwenden, finden Sie unter den folgenden Themen:

- [Übersicht über Bedienfeld und Zubehör](#page-5-0)
- [Film scannen](#page-11-0)
- **[Bilder und Dokumente scannen](#page-7-0)**
- [Kopien erstellen](#page-17-0)
- [Nach PDF-Datei scannen](#page-17-0)

#### <span id="page-7-0"></span>**Über das HP Solution Center scannen**

Das Scannen über das HP Solution Center ist dann sinnvoll, wenn Sie über weitere Steuerungsmöglichkeiten während des Scanvorgangs verfügen und z. B. eine Vorschau vor dem Scannen anzeigen, erweiterte Funktionen nutzen oder die Scaneinstellungen ändern möchten.

So starten Sie das HP Solution Center:

- 1. Führen Sie einen der folgenden Schritte aus:
	- a. Doppelklicken Sie auf dem Windows-Desktop auf das Symbol **HP Solution Center**.
	- b. Klicken Sie in der Taskleiste auf **Start**, zeigen Sie auf **Programme** bzw. **Alle Programme**, dann auf **HP**, und klicken Sie anschließend auf **HP Solution Center**.
- 2. Sind mehrere HP Geräte installiert, klicken Sie auf die Registerkarte für den Scanner. Das HP Solution Center zeigt nur die Funktionen, Einstellungen und unterstützten Optionen für das ausgewählte HP Gerät.

#### **Aus anderen Softwareprogrammen scannen**

Sie können Bilder direkt in ein TWAIN-kompatibles Programm scannen. Die Kompatibilität ist normalerweise gegeben, wenn das Programm über eine Menüoption namens **Abrufen**, **Scannen** oder **Neues Objekt importieren** verfügt. Wenn Sie sich nicht sicher sind, ob Ihre Anwendung geeignet ist, bzw. welche Option Sie verwenden müssen, lesen Sie die Dokumentation der Anwendung.

#### **Vorschau eines gescannten Bilds anzeigen**

Wenn Sie die Vorschau des gescannten Bilds anzeigen möchten, starten Sie den Scanvorgang über das HP Solution Center, oder klicken Sie im Dialogfeld **Was möchten Sie scannen?** auf **Vorschau anzeigen**.

Wie Sie die Tasteneinstellungen für den Scanner so ändern, dass in jedem Fall eine Vorschau des Bildes oder Dokuments angezeigt wird, erfahren Sie unter [Scaneinstellungen ändern.](#page-19-0)

### **Bilder und Dokumente scannen**

Drücken Sie die Taste **Scannen**, um schnell und einfach Bilder und Dokumente zu scannen.

- [Auswählen des Originaltyps Dokument oder Bild](#page-8-0)
- [Bilder scannen](#page-8-0)
- [Mehrere Bilder in einem Scanvorgang scannen](#page-9-0)
- [Dokumente scannen](#page-9-0)

#### <span id="page-8-0"></span>**Auswählen des Originaltyps – Dokument oder Bild**

Sie können zwei Arten von Vorlagen verwenden: **Dokument** oder **Bild**. Der Scanner optimiert die Einstellungen je nach Ihrer Auswahl. Ermitteln Sie mit Hilfe folgender Richtlinien den optimalen Typ für Ihre Anforderungen.

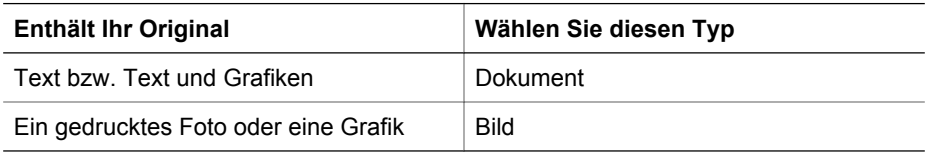

#### **Bilder scannen**

Drücken Sie die Taste **Scannen** (S), um Fotos und Grafiken zu scannen.

Informationen zum Scannen von Dias und Negativen finden Sie unter [Film scannen](#page-11-0).

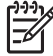

**Hinweis** Wenn Sie die Scans auf dem Bildschirm anzeigen möchten, bevor sie an das Ziel gesendet werden, wählen Sie die Option **Vorschau anzeigen** im Dialogfeld **Was möchten Sie scannen?** Siehe auch [Vorschau eines](#page-7-0) [gescannten Bilds anzeigen.](#page-7-0)

1. Legen Sie die Vorlage mit der bedruckten Seite nach unten auf das Scannerglas, wie durch die Markierungen angegeben, und schließen Sie die Abdeckung.

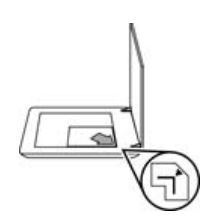

- 2. Drücken Sie die Taste **Scannen** (S). Das Dialogfeld **Was möchten Sie scannen?** wird eingeblendet.
- 3. Klicken Sie unter **Was möchten Sie scannen?** auf **Bild**.
- 4. Wählen Sie **Originale vom Glas scannen** aus.
- 5. Klicken Sie auf **Scannen**.
- 6. Wechseln Sie nach dem Ende des Scanvorgangs die Vorlage auf dem Scannerglas, und klicken Sie auf **Scannen**, um ein weiteres Bild zu scannen. Wenn Sie keine weiteren Bilder scannen möchten, klicken Sie auf **Fertig**. Die Software speichert den Scan in einem Unterordner des Ordners **Eigene Bilder**. Der Unterordner erhält eine Bezeichnung, die sich aus dem aktuellen Jahr und dem Monat zusammensetzt. Außerdem wird das gescannte Bild standardmäßig an die HP Photosmart-Software gesendet.

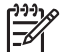

**Hinweis** Wenn **Vorschau anzeigen** gewählt wurde, müssen Sie im Vorschaubildschirm auf die Schaltfläche **Akzeptieren** klicken, um das Scannen zu starten. Klicken Sie bei der entsprechenden Aufforderung auf **Ja**, um weitere Bilder zu scannen, oder auf **Nein**, um die gescannten Bilder an das angegebene Ziel zu senden.

- <span id="page-9-0"></span>**Tipp** Die HP Scansoftware korrigiert Ihre Bilder automatisch oder stellt
- verblasste Farben in alten Bildern wieder her. Um die Bildkorrektur ein- oder auszuschalten, wählen Sie **Automatische Fotokorrektur** im Menü **Standard** der HP Scansoftware und wählen anschließend die gewünschten Optionen aus. Diese Funktion steht nur zur Verfügung, wenn **Vorschau anzeigen** ausgewählt wurde.

#### **Mehrere Bilder in einem Scanvorgang scannen**

Sie können mehrere Bilder auf einmal über das Scannerglas scannen.

Ordnen Sie die zu scannenden Bilder auf dem Scannerglas an. Lassen Sie dabei am besten mindestens 6 mm Abstand zwischen den Bildkanten. Führen Sie anschließend die Schritte zum Scannen von Bildern aus. Weitere Informationen finden Sie im Abschnitt [Bilder scannen](#page-8-0).

Weitere Informationen erhalten Sie über die Registerkarte **Index** der Bildschirmhilfe. Geben Sie **mehrere** als Stichwort ein, und klicken Sie auf **Mehrere Objekte scannen** in der Liste.

#### **Dokumente scannen**

Drücken Sie die Taste Scannen (S), um Dokumente zu scannen.

Der Scanner scannt ein Originaldokument an das Ziel, das im Dialogfeld **HP Scanvorgang** angegeben wurde.

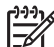

**Hinweis** Wenn Sie die Scans auf dem Bildschirm anzeigen möchten, bevor sie an das Ziel gesendet werden, wählen Sie die Option **Vorschau anzeigen** im Dialogfeld **Was möchten Sie scannen?**, oder starten Sie den Scanvorgang über das HP Solution Center. Siehe auch [Vorschau eines](#page-7-0) [gescannten Bilds anzeigen.](#page-7-0)

1. Legen Sie die Vorlage mit der bedruckten Seite nach unten auf das Scannerglas, wie durch die Markierungen angegeben.

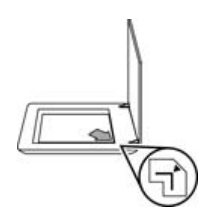

2. Drücken Sie die Taste Scannen (S). Das Dialogfeld Was möchten Sie **scannen?** wird eingeblendet.

- <span id="page-10-0"></span>3. Klicken Sie unter **Was möchten Sie scannen?** auf **Dokument**, und wählen Sie eine der folgenden Optionen aus:
	- **Farbe:** Dies ist die Standardeinstellung.
	- **Graustufe:** Eine farbige Vorlage wird in Graustufen konvertiert. Die resultierende Datei ist kleiner als die Datei bei der Option "Farbe".
	- **Schwarzweiß:** Beste Einstellung zum Scannen von schwarzweißen Grafiken; eignet sich jedoch nicht für Vorlagen in Farbe oder Graustufen, wenn die Detailtiefe erhalten bleiben soll.
- 4. Klicken Sie auf **Scannen**.
- 5. Nachdem das Scannen der Seite abgeschlossen ist, legen Sie die nächste Seite auf das Scannerglas und klicken auf **Scannen**, um diese Seite zu scannen.
- 6. Wenn Sie keine weiteren Seiten scannen möchten, klicken Sie auf **Fertig**. Nach dem Klicken auf **Fertig** sendet die Software die gescannte Datei an das angegebene Ziel.

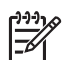

**Hinweis** Wenn **Vorschau anzeigen** gewählt wurde, müssen Sie im Vorschaubildschirm auf die Schaltfläche **Akzeptieren** klicken, um das Scannen zu starten. Klicken Sie bei der entsprechenden Aufforderung auf **Ja**, um weitere Seiten zu scannen, oder auf **Nein**, um die gescannte(n) Seite(n) an das angegebene Ziel zu senden.

## <span id="page-11-0"></span>**Film scannen**

In diesem Abschnitt wird die Verwendung des Transparentmaterial-Adapters (TMA) zum Scannen von Positiven (z.B. 35mm-Dias) und Negativen erläutert.

Dieser Abschnitt stellt zwei Modelle aus der Serie HP Scanjet G4000 vor. Die Verfahren sind bei den einzelnen Modellen unterschiedlich. Achten Sie darauf, das richtige Verfahren für Ihr Modell durchzuführen.

**Ermitteln des Modells:** Die Modellnummer befindet sich auf der Scannerabdeckung.

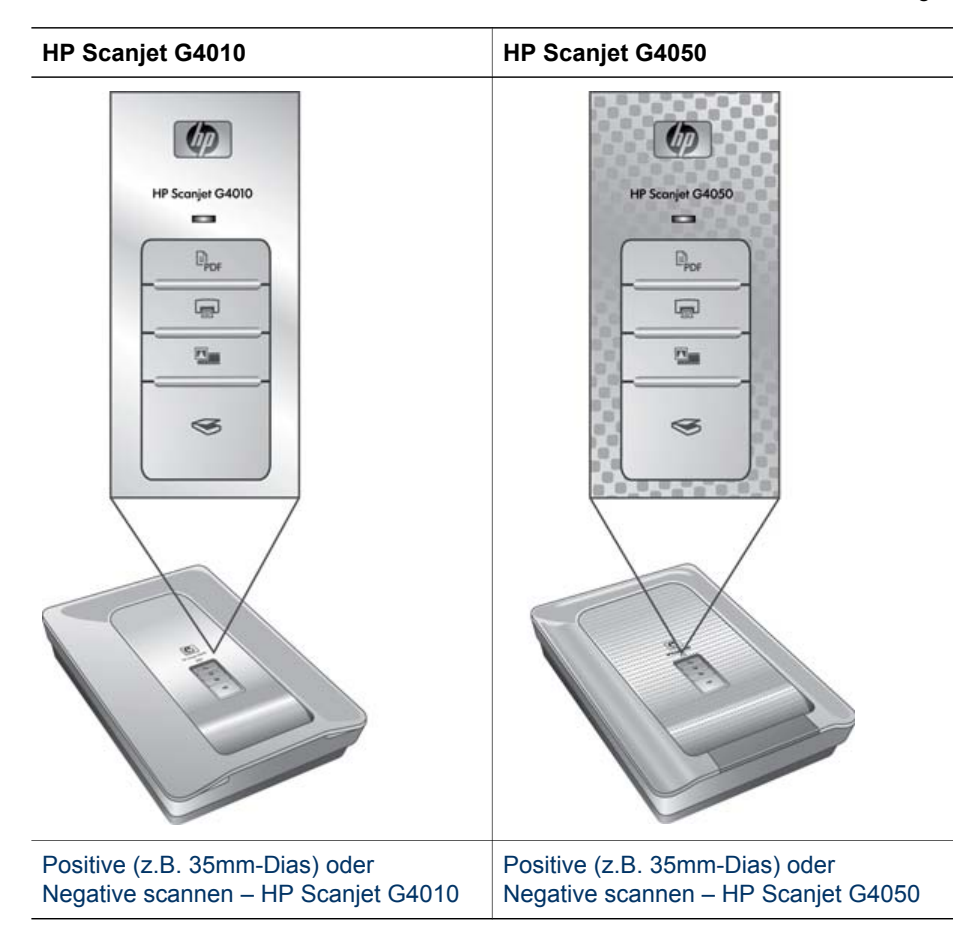

Tipps zum Scannen von Film finden Sie unter [Tipps zum Scannen transparenter](#page-16-0) [Vorlagen](#page-16-0).

#### **Positive (z.B. 35mm-Dias) oder Negative scannen – HP Scanjet G4010**

Mit dem Transparentmaterial-Adapter (TMA) in diesem Modell können Sie abhängig von der Ausrichtung bis zu fünf 35mm-Dias gleichzeitig oder einen Negativstreifen scannen.

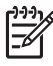

**Hinweis** Prüfen Sie die Modellnummer an der Scannerabdeckung. Die nachfolgenden Schritte gelten für den HP Scanjet G4010. Wenn Sie den HP Scanjet G4050 besitzen, beachten Sie die Anweisungen unter [Positive](#page-14-0) [\(z.B. 35mm-Dias\) oder Negative scannen – HP Scanjet G4050.](#page-14-0)

1. Öffnen Sie die Scannerabdeckung, und entfernen Sie die TMA-Abdeckung, indem Sie sie nach oben ziehen.

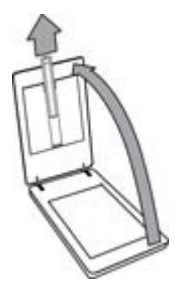

2. Entnehmen Sie den Negativstreifenhalter aus dem Diahalter.

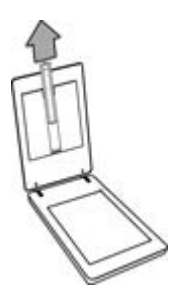

- 3. Führen Sie einen der folgenden Schritte aus, um die Dias oder Negative einzulegen:
	- Wenn Sie Dias scannen möchten, legen Sie die Dias in den Diahalter ein. Setzen Sie die Dias mit der Oberkante nach oben und mit der Vorderseite zu Ihnen hin ein. Achten Sie darauf, dass die Dias flach aufliegen und sich nicht überlappen.

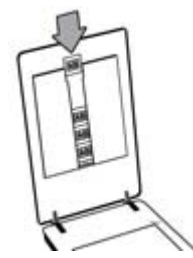

- Wenn Sie Negative scannen möchten, führen Sie folgende Schritte aus:
- a. Führen Sie einen Negativstreifen mit bis zu sechs Bildern so in den Negativstreifenhalter ein, dass die glänzende Seite der Negative zu Ihnen weist. Negative können leicht beschädigt werden, Sie sollten sie also nur an den Kanten anfassen.

Falls der Platz im Negativstreifenhalter nicht ganz ausgefüllt ist, schieben Sie die Negative im Halter ganz nach unten, und füllen Sie den ungenutzten Platz durch Einschieben der TMA-Abdeckung aus.

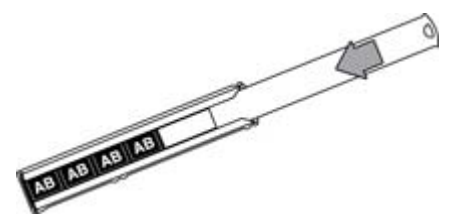

b. Setzen Sie den Negativstreifenhalter wieder in den Diahalter ein.

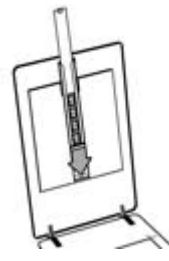

4. Schließen Sie den Scannerdeckel.

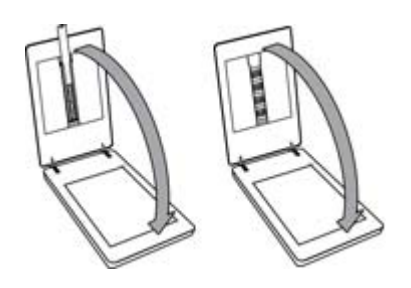

- 5.
	- Drücken Sie die Taste Film scannen (**Willers**) am Scanner, oder klicken Sie im HP Solution Center auf **Film scannen**.
- 6. Wählen Sie im Dialogfeld **Was möchten Sie scannen?** die Option **Bild** aus.
- 7. Wenn Sie Dias scannen möchten, wählen Sie die Option **Positive, inklusive 35mm-Dias, mit dem TMA scannen**. Wenn Sie Negative scannen möchten, wählen Sie die Option **Negative mit Transparentmaterial-Adapter (TMA) scannen**.

Soll eine Vorschau des gescannten Bilds geöffnet werden, aktivieren Sie das Kontrollkästchen **Vorschau anzeigen** auf dem Bildschirm, oder starten Sie den Scanvorgang über das HP Solution Center.

8. Klicken Sie auf **Scannen**.

- <span id="page-14-0"></span>9. Befolgen Sie die angezeigten Anweisungen, um den Scanvorgang abzuschließen. Der Scan wird an das Standardziel gesendet.
- 10. Entfernen Sie nach dem Scannen die Dias. Bringen Sie den Halter für den Negativstreifen zur bequemen Aufbewahrung wieder in der Scannerabdeckung an, und setzen Sie die TMA-Abdeckung wieder auf.

#### **Positive (z.B. 35mm-Dias) oder Negative scannen – HP Scanjet G4050**

Der Transparentmaterial-Adapter (TMA) ist in die Scannerabdeckung integriert. Für Dias, Negative sowie mittel- und großformatigen Film stehen eigene Medienhalter ("Schablonen") zur Verfügung. Die Schablonen bestehen aus rechteckigen Rahmen, mit denen Sie die Medien optimal für das Scannen positionieren.

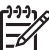

**Hinweis** Prüfen Sie die Modellnummer an der Scannerabdeckung. Die nachfolgenden Schritte gelten für den HP Scanjet G4050. Wenn Sie den HP Scanjet G4010 besitzen, beachten Sie die Anweisungen unter [Positive](#page-11-0) [\(z.B. 35mm-Dias\) oder Negative scannen – HP Scanjet G4010.](#page-11-0)

1. Öffnen Sie die Scannerabdeckung, und entfernen Sie die TMA-Abdeckung. Öffnen Sie hierzu die Verriegelung, und ziehen Sie die Abdeckung nach oben und zu Ihnen hin.

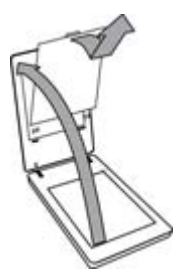

2. Setzen Sie die Dias oder Negative in die entsprechende Schablone ein. Orientieren Sie sich dabei an den Symbolen auf der Schablone. Wenn Sie Dias scannen möchten, legen Sie zuerst die Schablone auf das Scannerglas. Legen Sie anschließend die Dias ein.

– Legen Sie die Diaschablone auf das Scannerglas, und legen Sie dann die Dias in die Schablone ein. Beginnen Sie bei der Position mit der Nummer "1", und fahren Sie in der Reihenfolge der Nummern fort.

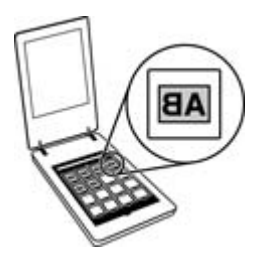

- Mittel- und großformatige Filmstreifen werden in die Großformat-Schablone eingesetzt.
- Setzen Sie 35mm-Negativstreifen in die Negativschablone ein. Beginnen Sie an der Oberkante, und füllen Sie die Reihen nacheinander mit den Negativstreifen. Negative können leicht beschädigt werden, Sie sollten sie also nur an den Kanten anfassen.

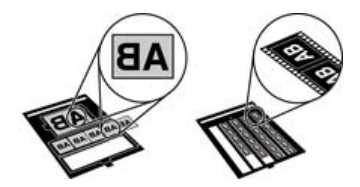

Wenn Sie weniger als die maximale Anzahl von Negativen mit dem TMA scannen, decken Sie die freien Plätze mit dem mitgelieferten Lichtschutz ab. Auf diese Weise wird der Scan nicht durch Streulicht verfälscht.

- 3. Schließen Sie alle geöffneten Klappen an der Schablone.
- 4. Wenn Sie Negative scannen möchten, legen Sie die Schablone mit den Negativen auf das Scannerglas. Richten Sie den Pfeil an der Schablone an der Referenzmarkierung an der Ecke des Scannerglases aus.

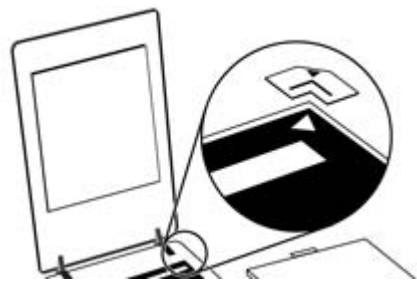

- 5. Schließen Sie den Scannerdeckel.
- 6. Drücken Sie die Taste **Film scannen** (**ELLE**) am Scanner, oder klicken Sie im HP Solution Center auf **Film scannen**.
- <span id="page-16-0"></span>7. Wählen Sie im Dialogfeld **Was möchten Sie scannen?** die Option **Bild** aus.
- 8. Wenn Sie Dias scannen möchten, wählen Sie die Option **Positive, inklusive 35mm-Dias, mit dem TMA scannen**. Wenn Sie Negative scannen möchten, wählen Sie die Option **Negative mit Transparentmaterial-Adapter (TMA) scannen**.

Soll eine Vorschau des gescannten Bilds geöffnet werden, aktivieren Sie das Kontrollkästchen **Vorschau anzeigen** auf dem Bildschirm, oder starten Sie den Scanvorgang über das HP Solution Center.

- 9. Klicken Sie auf **Scannen**.
- 10. Befolgen Sie die angezeigten Anweisungen, um den Scanvorgang abzuschließen. Der Scan wird an das im Fenster **Was möchten Sie scannen?** ausgewählte Ziel gesendet.
- 11. Nach Abschluss des Scanvorgangs entfernen Sie die Schablone vom Scannerglas. Nehmen Sie die Medien aus der Schablone heraus.
- 12. Setzen Sie die TMA-Abdeckung wieder auf. Schieben Sie hierzu die Haken in die Öffnung an der Abdeckung ein, und lassen Sie dann die Abdeckungsverriegelung an der Oberkante einrasten.

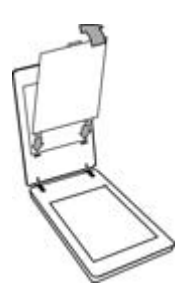

#### **Tipps zum Scannen transparenter Vorlagen**

- Wenn eine Vorlage zu groß für den Transparentmaterial-Adapter oder die Schablone ist, legen Sie sie auf das Scannerglas und decken Sie sie mit einem weißen Blatt Papier ab. Führen Sie den Scanvorgang dann wie in [Bilder scannen](#page-8-0) beschrieben aus.
- Wenn Sie ein 35mm-Dia oder -Negativ scannen, wird das Bild von der Scansoftware automatisch auf etwa 10 cm x 15 cm (4 x 6 Zoll) vergrößert. Mittelund großformatige Negative werden ebenfalls vergrößert. Wenn das endgültige Bild größer oder kleiner sein soll, legen Sie mit der Funktion **Größe ändern** der Scansoftware die endgültige Skalierung fest. Der Scanner scannt die Vorlage in der ausgewählten Größe und passt die Scanauflösung gemäß der ausgewählten Einstellung für die Auflösung an.
- <span id="page-17-0"></span>Sie können die Scaneinstellungen auf schnelles Scannen oder eine hochwertige Ausgabe konfigurieren. Wenn Sie die hochwertige Ausgabe dieses Produkts ausnutzen möchten, indem Sie die Optionen für optimale Farbgenauigkeit verwenden, dauert der Scanvorgang beträchtlich länger. Weitere Informationen finden Sie im Abschnitt [Bildqualität \(6-Farben-Scan\) und Geschwindigkeit.](#page-6-0)
- Entfernen Sie beim Zuschneiden von Bildern die Umrandungen vollständig, um unnötige Lichtinterferenz zu vermeiden.

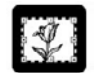

**Beschnittenes Bild von einem Dia**

## **Kopien erstellen**

Drücken Sie die Taste **Kopieren** ( ), wenn Sie eine Vorlage scannen und drucken möchten.

Mit der Bedienfeldtaste **Kopieren** können Sie scannen und eine Kopie der Vorlage, die auf dem Scannerglas liegt, drucken. Wenn Sie das Bild verändern, z.B. aufhellen, abdunkeln oder die Größe ändern möchten, klicken Sie im Dialogfeld zum Kopieren auf **Abbrechen**. Ändern Sie die Einstellungen, und schließen Sie den Scanvorgang ab. Wenn Sie das HP Solution Center verwenden, können Sie auch auf **Kopien erstellen** klicken und die Einstellungen im Vorschaufenster vornehmen.

- 1. Legen Sie die Vorlage mit der bedruckten Seite nach unten auf das Scannerglas, wie durch die Markierungen angegeben.
- 2. Drücken Sie die Taste Kopieren (**De Landard en Standarddrucker**). Die Kopie wird auf dem Standarddrucker ausgedruckt.

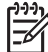

**Hinweis** Für die Kopierfunktion ist kein Vorschaubild vorhanden.

## **Nach PDF-Datei scannen**

Drücken Sie die Taste Scannen nach PDF ( $\Box$ <sub>DDF</sub>), um ein Dokument oder Bild zu scannen und als PDF-Datei zu speichern.

1. Legen Sie die Vorlage mit der bedruckten Seite nach unten auf das Scannerglas, wie durch die Markierungen angegeben.

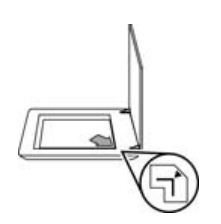

<sup>2.</sup> Drücken Sie die Taste Scannen nach PDF ( $\overline{P}_{\text{DE}}$ ). Das Dialogfeld Was möchten **Sie scannen?** wird eingeblendet.

- <span id="page-18-0"></span>3. Klicken Sie unter **Was möchten Sie scannen?** auf **Dokument**, und wählen Sie eine der folgenden Optionen aus:
	- **Farbe:** Dies ist die Standardeinstellung.
	- **Graustufe:** Eine farbige Vorlage wird in Graustufen konvertiert. Die resultierende Datei ist kleiner als die Datei bei der Option "Farbe".
	- **Schwarzweiß:** Beste Einstellung zum Scannen von schwarzweißen Grafiken; eignet sich jedoch nicht für Vorlagen in Farbe oder Graustufen, wenn die Detailtiefe erhalten bleiben soll.
- 4. Wählen Sie in der Dropdown-Liste **Scannen nach** den Eintrag **In Datei speichern** oder eine andere Option wie **E-Mail** aus. Vergewissern Sie sich, dass in der Dropdown-Liste **Dateityp** der Eintrag **PDF** ausgewählt ist. Klicken Sie zur Wahl eines Speicherorts für die Datei auf die Schaltfläche **Speicheroptionen** unter **In Datei speichern**.
- 5. Klicken Sie auf **Scannen**.
- 6. Nachdem das Scannen der Seite abgeschlossen ist, legen Sie die nächste Seite auf das Scannerglas und klicken auf **Scannen**, um diese Seite zu scannen.
- 7. Wenn Sie keine weiteren Seiten scannen möchten, klicken Sie auf **Fertig**. Nach dem Klicken auf **Fertig** sendet die Software die gescannte Datei an das angegebene Ziel.

## **Dokumente bzw. Bilder per E-Mail versenden**

Folgen Sie den nachstehenden Anweisungen, um Bilder oder Dokumente über das Scannerglas einzuscannen und anschließend an ein unterstütztes E-Mail-Programm als Anhang zu senden.

1. Legen Sie die Vorlage mit der bedruckten Seite nach unten auf das Scannerglas, wie durch die Markierungen angegeben.

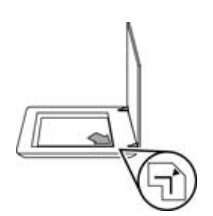

- 2. Drücken Sie die Taste Scannen (S). Das Dialogfeld Was möchten Sie **scannen?** wird eingeblendet.
- 3. Klicken Sie unter **Was möchten Sie scannen?** auf **Dokument** oder **Bild**, und wählen Sie die entsprechenden Optionen für das zu scannende Dokument oder Bild aus.
- 4. Wählen Sie im Bereich **Scannen nach** die Option **E-Mail** aus.
- 5. Klicken Sie auf **Scannen**.
- 6. Nachdem das Scannen der ersten Dokumentseite bzw. des ersten Bildes abgeschlossen ist, legen Sie die nächste Vorlage auf das Scannerglas und klicken auf **Scannen**, um diese zu scannen.
- <span id="page-19-0"></span>7. Wenn Sie keine weiteren Seiten scannen möchten, klicken Sie auf **Fertig**. Nachdem Sie auf **Fertig** geklickt haben, sendet die Software die gescannte Datei an Ihr normales E-Mail-Programm.
	- **Hinweis** Wenn **Vorschau anzeigen** gewählt wurde, müssen Sie im Vorschaubildschirm auf die Schaltfläche **Akzeptieren** klicken, um das Scannen zu starten. Klicken Sie bei der entsprechenden Aufforderung auf **Ja**, um weitere Seiten zu scannen, oder auf **Nein**, um die gescannte(n) Seite(n) an das angegebene Ziel zu senden.
- 8. Vervollständigen und senden Sie die E-Mail mit dem gescannten Bild als Anhang im normalen E-Mail-Programm. Wenn Sie das Bild vor dem Versand der E-Mail betrachten möchten, doppelklicken Sie auf den Anhang.

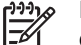

**Hinweis** Wenn Sie das E-Mail-Programm wechseln möchten, öffnen Sie das HP Solution Center über das entsprechende Desktop-Symbol, oder klicken Sie im Menü **Start** auf die Registerkarte für den Scanner. Klicken Sie anschließend auf **Einstellungen**, und wählen Sie die Option **E-Mail-Einstellungen**. Das Dialogfeld **E-Mail-Einstellungen** wird eingeblendet. Wählen Sie die gewünschte E-Mail-Anwendung aus, und klicken Sie auf **OK**.

## **Scaneinstellungen ändern**

Im HP Solution Center können Sie zahlreiche Scaneinstellungen ändern:

- Einstellungen für die Bedienfeldtasten
- Einstellungen für die Scanschaltflächen im HP Solution Center
- Scan-Standardeinstellungen, z. B. automatische Belichtung

Wenn Sie die Scaneinstellungen anzeigen oder ändern möchten, öffnen Sie das **HP Solution Center**, und wählen Sie die Registerkarte für Geräte aus. Klicken Sie auf **Einstellungen**, zeigen Sie auf **Scaneinstellungen**, und wählen Sie die Art von Einstellungen aus, die Sie anzeigen oder ändern möchten. Wenn Sie Hilfe zu den Einstellungen benötigen, klicken Sie auf **Hilfe**.

# <span id="page-20-0"></span>**2 Pflege und Wartung**

Dieser Abschnitt enthält Informationen darüber, wie Sie den Scanner warten.

- Scannerglas reinigen
- Transparentmaterial-Adapter (TMA) reinigen
- [Wartungs- und Scanner-Verbrauchsmaterialien bestellen](#page-21-0)

Die regelmäßige Reinigung des Scanners gewährleistet gleich bleibend hochwertige Scans. Wie häufig Sie das Gerät reinigen müssen, hängt von verschiedenen Faktoren ab, wie zum Beispiel die Häufigkeit der Nutzung und die Umgebung. Führen Sie bei Bedarf eine Routinereinigung durch.

Informationen über die für den Scanner erforderlichen Pflege- und Wartungsmaßnahmen finden Sie im Abschnitt "Pflege und Wartung" der Online-Hilfe Ihres Scanners. Klicken Sie im HP Solution Center auf **Hilfe**, und wählen Sie anschließend den Hilfeabschnitt für das Scannermodell aus.

Zu den routinemäßigen Reinigungs- und Wartungsarbeiten gehören das Reinigen des Scannerglases und des Transparentmaterial-Adapters (TMA).

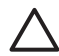

**Vorsicht** Legen Sie keine Vorlagen mit scharfen Kanten auf das Scannerglas. Diese könnten den Scanner beschädigen. Bevor Sie ein Objekt auf das Scannerglas legen, stellen Sie sicher, dass dieses frei von feuchten Klebestellen, Korrekturflüssigkeit und anderen Substanzen ist, die auf das Scannerglas gelangen können.

## **Scannerglas reinigen**

- 1. Ziehen Sie das USB- und das Stromversorgungskabel vom Scanner ab.
- 2. Reinigen Sie das Scannerglas mit einem weichen flusenfreien Tuch, das leicht mit einem mildem Glasreiniger besprüht wurde. Wischen Sie anschließend das Scannerglas mit einem trockenen, weichen und flusenfreien Tuch wieder ab.

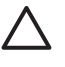

**Vorsicht** Verwenden Sie ausschließlich Glasreiniger. Vermeiden Sie Scheuermittel, Azeton, Benzin und Kohlenstofftetrachlorid, da diese Stoffe das Scannerglas beschädigen können. Isopropylalkohol ist ebenfalls zu vermeiden, da er Streifen auf dem Glas hinterlassen kann.

Sprühen Sie den Glasreiniger nicht direkt auf das Scannerglas. Wenn Sie zu viel Glasreiniger auftragen, kann dieser über die Glaskanten in den Scanner gelangen und ihn beschädigen.

3. Sie können nun das USB- und das Netzkabel wieder an den Scanner anschließen.

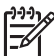

**Hinweis** Anleitungen zum Reinigen der Unterseite des Scannerglases erhalten Sie auf der Website unter [www.hp.com/support](http://www.hp.com/support).

## **Transparentmaterial-Adapter (TMA) reinigen**

Reinigen Sie den TMA mit einem trockenen, weichen Tuch. Befeuchten Sie das Tuch bei Bedarf leicht mit Glasreiniger, und reinigen Sie den TMA.

## <span id="page-21-0"></span>**Wartungs- und Scanner-Verbrauchsmaterialien bestellen**

Ersatzteile für die Wartung erhalten Sie online auf der Kundendienst-Website für Scannerprodukte unter [www.hp.com/buy/parts,](http://www.hp.com/buy/parts) oder von Ihrem lokalen HP Händler.

## <span id="page-22-0"></span>**3 Fehlerbehebung**

In diesem Abschnitt finden Sie Lösungen für häufig auftretende Probleme mit dem Scanner und dem Transparentmaterial-Adapter (TMA).

- Scannerinitialisierungs- oder Hardware-Probleme
- [Probleme beim Scannerbetrieb](#page-23-0)
- [Probleme mit Dias, Negativen und dem TMA](#page-26-0)

## **Scannerinitialisierungs- oder Hardware-Probleme**

Dieser Abschnitt enthält Lösungen zu Initialisierungs- und Hardware-Problemen.

- Scanner zurücksetzen
- Scannerhardware testen
- [Scanner funktioniert nicht mehr korrekt](#page-23-0)
- [Zusatzinformationen zur Fehlerbehebung](#page-23-0)

#### **Scanner zurücksetzen**

Wenn Sie den Scanner verwenden möchten und eine Fehlermeldung erhalten, die Scannerinitialisierung fehlgeschlagen, Scanner nicht gefunden oder ähnlich lautet, gehen Sie wie folgt vor:

- 1. Beenden Sie die HP Photosmart-Software, sofern diese ausgeführt wird.
- 2. Ziehen Sie das Kabel, das Scanner und Computer verbindet, von beiden Geräten ab.
- 3. Schalten Sie den Computer aus, warten Sie 60 Sekunden, und schalten Sie ihn dann wieder ein.
- 4. Schließen Sie das Kabel, das Scanner und Computer verbindet, wieder an beide Geräte an.
	- Vergewissern Sie sich, dass das USB-Kabel ordnungsgemäß auf der Rückseite des Scanners angeschlossen ist. Das USB-Symbol auf dem Kabelstecker sollte nach oben weisen. Ob das Kabel richtig angeschlossen ist, können Sie daran erkennen, dass der USB-Kabelstecker nicht völlig fest sitzt. Wenn er nicht ordnungsgemäß angeschlossen ist, sitzt er zu fest.
	- Versuchen Sie, das USB-Kabel an einen anderen USB-Anschluss des Computers anzuschließen. Wenn das USB-Kabel an einen Anschluss an der Vorderseite des Computers angeschossen ist, schließen Sie es an einen Anschluss an der Rückseite des Computers an.

#### **Scannerhardware testen**

Wenn ein Hardwareproblem besteht, überprüfen Sie, ob alle Kabel fest mit dem Scanner, dem Computer und der Steckdose verbunden sind. Sind die Kabel ordnungsgemäß angeschlossen, prüfen Sie, ob der Scanner eingeschaltet ist, und führen Sie dann das nachstehende Testverfahren für den Scanner durch:

- 1. Ziehen Sie das USB- und das Stromversorgungskabel vom Scanner ab.
- 2. Verbinden Sie das USB- und das Netzkabel wieder mit dem Scanner.

<span id="page-23-0"></span>Der Schlitten im Scanner bewegt sich ca. 25 mm vor und zurück, und die Lampe schaltet sich ein.

Geschieht dies nicht, liegt möglicherweise ein Scannerhardware-Problem vor. Siehe Scanner funktioniert nicht mehr korrekt.

#### **Scanner funktioniert nicht mehr korrekt**

Führen Sie die folgenden Schritte in der angegebenen Reihenfolge aus, wenn der Scanner den Scan-Vorgang abbricht. Überprüfen Sie nach jedem Schritt, ob der Scanner funktioniert, indem Sie einen Scanvorgang starten. Wenn das Problem weiterhin auftritt, fahren Sie mit dem nächsten Schritt fort.

- 1. Möglicherweise ist ein Kabel locker. Stellen Sie sicher, dass USB- und Netzkabel fest angeschlossen sind.
- 2. Schalten Sie den Scanner über den Netzschalter aus, warten Sie 60 Sekunden, und schalten Sie ihn dann wieder ein.
- 3. Starten Sie den Computer neu.
- 4. Möglicherweise liegt ein Softwarekonflikt auf Ihrem Computer vor. Eventuell müssen Sie die Scansoftware deinstallieren und danach wieder installieren.
	- a. Klicken Sie auf **Start**, dann auf **Einstellungen** und anschließend auf **Systemsteuerung** (klicken Sie unter Windows XP auf **Start** und anschließend auf **Systemsteuerung**).
	- b. Klicken Sie auf **Software** (in Windows XP heißt diese Option ebenfalls **Software**), und wählen Sie dann den Eintrag **HP Scanjet G4000** aus.
	- c. Klicken Sie auf **Entfernen**.
	- d. Klicken Sie auf **Software**, und wählen Sie dann den Eintrag **HP Photosmart** aus.
	- e. Klicken Sie auf **Entfernen**.
- 5. Sie können die Software von der CD mit HP Photosmart aus dem Lieferumfang Ihres Scanners neu installieren. Beim Einlegen der CD wird automatisch eine Installationsschnittstelle aufgerufen. Wählen Sie **HP Photosmart** als zu installierende Software aus.

Wenn der Scanner noch immer nicht funktioniert, rufen Sie die Website unter [www.hp.com/support](http://www.hp.com/support) auf, oder wenden Sie sich an den HP Kundendienst.

#### **Zusatzinformationen zur Fehlerbehebung**

Wenn Sie die HP Photosmart-Software installiert haben, können Sie andere Scannerprobleme über die Bildschirmhilfe lösen. Sie rufen die Hilfe auf, indem Sie auf dem Desktop auf das Symbol für das **HP Solution Center** doppelklicken und dann auf **Hilfe und Unterstützung** klicken. Klicken Sie im Abschnitt **Dokumentation** auf **Produktinformationen**. Das Hilfesystem bietet Informationen zur Hardware des HP Scanjet G4000 Fotoscanners sowie Informationen zur HP Photosmart-Software und zur HP Scansoftware. Beachten Sie auch die Abschnitte **Fehlerbehebung beim Scannen** im allgemeinen Abschnitt **Fehlerbehebung und Support** in der Hilfe.

## **Probleme beim Scannerbetrieb**

- [Der Scanner wird nicht eingeschaltet](#page-24-0)
- [Der Scanner beginnt nicht sofort zu scannen](#page-24-0)
- <span id="page-24-0"></span>● Die Tasten funktionieren anscheinend nicht
- [Fehler beim Scannen von Dokumenten oder Text \(OCR\)](#page-25-0)
- [Das gescannte Bild ist verschwommen](#page-25-0)
- [Die Vorlagen werden sehr langsam gescannt](#page-26-0)
- [Scannerglas muss gereinigt werden](#page-26-0)

#### **Der Scanner wird nicht eingeschaltet**

Wenn Sie den Scanner durch Drücken der Bedienfeldtasten nicht einschalten können, liegt möglicherweise eines der folgenden Probleme vor:

- Der Scanner ist nicht mit der Stromversorgung verbunden. Überprüfen Sie, ob das Netzkabel vom Scanner oder von der Stromquelle abgetrennt worden ist.
- Der Scanner ist ausgeschaltet. Überprüfen Sie, ob der Netzschalter des Scanners eingeschaltet ist (ON).
- Überprüfen Sie, ob das TMA-Kabel vom Scanner getrennt wurde.

#### **Der Scanner beginnt nicht sofort zu scannen**

Wenn Sie den Scanner eine Zeit lang nicht verwendet haben, muss die Scanner-Lampe vor dem Starten des Scanvorgangs eine Aufwärmphase durchlaufen. Muss die Scanner-Lampe aufgewärmt werden, können nach dem Starten der Software bzw. nach dem Drücken einer Scannertaste einige Sekunden vergehen.

Wenn Sie die Einstellung für direktes Aufwärmen der Lampe ändern möchten, öffnen Sie das HP Solution Center, klicken Sie auf **Einstellungen**, klicken Sie auf **Scaneinstellungen** und dann auf **Scan-Standardeinstellungen**.

#### **Die Tasten funktionieren anscheinend nicht**

Starten Sie nach jedem Schritt einen Scanvorgang, um zu überprüfen, ob die Tasten funktionieren. Wenn dies nicht der Fall ist, fahren Sie mit dem nächsten Schritt fort.

- Möglicherweise ist ein Kabel locker. Stellen Sie sicher, dass das USB-Kabel, das TMA-Kabel und das Netzkabel fest angeschlossen sind.
- Schalten Sie den Scanner über den Netzschalter aus, und schalten Sie ihn gleich wieder ein.
- Starten Sie den Computer neu.
- Eventuell sind die Tasten deaktiviert. Gehen Sie wie folgt vor:
	- Öffnen Sie die **Systemsteuerung**, wählen Sie die Option **Scanner und Kameras** aus, und wählen Sie anschließend Ihren Scanner aus der Liste aus.
	- Wählen Sie die Option **Eigenschaften** aus, und klicken Sie auf die Registerkarte **Ereignisse**. Wählen Sie in der Liste **Scannerereignisse** die Option **Betätigung der Scantaste** aus.
	- Stellen Sie sicher, dass die **HP Scansoftware** ausgewählt wurde.
	- **Windows 98 und Windows 2000**: Stellen Sie sicher, dass die Option **Geräteereignisse deaktivieren** nicht ausgewählt ist.
	- **Windows ME und Windows XP**: Stellen Sie sicher, dass die Option **Nichts unternehmen** nicht ausgewählt ist.
- Das Dienstprogramm zur Tastendeaktivierung wurde verwendet, um die Tasten zu deaktivieren. Weitere Informationen finden Sie im Abschnitt [Dienstprogramm](#page-4-0) [zur Tastendeaktivierung](#page-4-0).

#### <span id="page-25-0"></span>**Fehler beim Scannen von Dokumenten oder Text (OCR)**

Der Scanner verwendet die optische Zeichenerkennung (OCR), um gescannten Text in editierbaren Text umzuwandeln.

- Wenn Sie Text scannen und dieser nicht bearbeitbar ist, stellen Sie sicher, dass Sie während des Scan-Vorgangs die folgende Auswahl vornehmen:
	- **HP Scanvorgang** (Wählen Sie **Dokument**.)
	- **Scannen nach** (Wählen Sie ein Textverarbeitungsprogramm aus, oder wählen Sie **In Datei speichern**.)

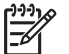

**Hinweis** Wenn Sie die Option **In Datei speichern** verwenden, wählen Sie in der Dropdown-Liste **Dateityp** einen Textdateityp aus.

- Das Erscheinungsbild des gescannten Texts kann vom Original abweichen, insbesondere dann, wenn das Original undeutlich oder verschwommen ist. Es kann beispielsweise vorkommen, dass Zeichen falsch oder gar nicht dargestellt werden. Vergleichen Sie beim Bearbeiten des Texts den gescannten Text mit dem Original und nehmen Sie ggf. Änderungen vor.
- Wenn Sie Optionen für das Scannen von Text ändern möchten, klicken Sie im anfangs angezeigten Dialogfeld **Was möchten Sie scannen?** auf die Schaltfläche **Dokument-Scaneinstellungen**.
- OCR wird während der Konfiguration der HP Scan-Software standardmäßig installiert. Wenn Sie beim Installieren der Software die Option "Benutzerdefiniert" verwenden, können Sie sich dafür entscheiden, OCR nicht zu installieren. Versuchen Sie, die Software mit den standardmäßigen Installationsoptionen neu zu installieren.

#### **Das gescannte Bild ist verschwommen**

Es ist wichtig, dass die Vorlage, die Sie scannen möchten, ohne Zwischenräume auf dem Scannerglas aufliegt. Wenn das gescannte Bild verschwommen ist, prüfen Sie, ob die Vorlage richtig auf dem Scannerglas aufliegt.

#### <span id="page-26-0"></span>**Die Vorlagen werden sehr langsam gescannt**

- Wenn Sie eine Textseite scannen, deren Text Sie später bearbeiten möchten, wird der Scanner durch das OCR-Programm (optische Zeichenerkennung) langsamer. Dies ist normal. Warten Sie bis zum Abschluss des Scans.
- Einige Standardeinstellungen können ein langsameres Scannen bewirken. Öffnen Sie das HP Solution Center, klicken Sie auf **Einstellungen**, dann auf **Scaneinstellungen**, **Scan-Standardeinstellungen** und schließlich auf **Qualität und Geschwindigkeit**. Deaktivieren Sie das Kontrollkästchen **Mit höheren Bittiefen scannen** und die Kontrollkästchen **Mit optimaler Farbtreue scannen**.
- Die Auflösung ist möglicherweise zu hoch eingestellt. Setzen Sie die Auflösung auf einen geringeren Wert zurück. Der Scanner wählt automatisch die optimale Auflösung aus, um das beste Verhältnis zwischen Bildqualität und Dateigröße zu gewährleisten.

Sie können die Auflösung ändern, indem Sie das HP Solution Center öffnen und auf **Einstellungen** klicken. Wählen Sie **Scan-Standardeinstellungen und Einstellungen** und klicken Sie danach auf **Tasteneinstellungen**. Das Dialogfeld **Tasteneinstellungen** wird geöffnet. Klicken Sie auf die Registerkarte **Dokument scannen (Taste) im Solution Center** oder **Schaltfläche Dokument scannen nach**, und klicken Sie dann auf die Schaltfläche **Dokument-Scaneinstellungen**. Das Dialogfeld **Dokument-Scaneinstellungen** wird geöffnet. Ändern Sie die Auflösung mithilfe der Einstellungen in der Dropdown-Liste.

#### **Scannerglas muss gereinigt werden**

Das Scannerglas muss unter den folgenden Bedingungen gereinigt werden:

- Auf dem Glas befindet sich Tinte.
- Auf dem Glas befinden sich Fingerabdrücke.
- Die zu scannende Vorlage ist stark verschmutzt oder verstaubt.
- Auf den gescannten Bildern sind Flecken oder Streifen zu sehen.
- Auf dem Glas befinden sich Schlieren oder Staub.

Lassen Sie das Glas vollständig trocknen, bevor Sie ein weiteres Bild scannen.

Weitere Details finden Sie unter [Pflege und Wartung.](#page-20-0)

## **Probleme mit Dias, Negativen und dem TMA**

Der folgende Abschnitt enthält Informationen zum Beheben von Problemen mit 35mm-Dias oder 35mm-Negativen, die mit dem TMA gescannt wurden.

- [Das Bild kann nicht vergrößert werden](#page-27-0)
- [Falsche Farben, oder das Bild ist zu hell bzw. zu dunkel](#page-27-0)
- [Das gescannte Bild enthält Punkte oder Striche](#page-27-0)
- [Die gescannten Bilder sind zu dunkel](#page-27-0)
- [Der TMA funktioniert nicht](#page-27-0)
- [Nach dem Auswählen von Dias oder Negativen im Dialogfeld "Scannen" ist im](#page-28-0) [TMA kein oder nur schwaches Licht erkennbar](#page-28-0)

#### <span id="page-27-0"></span>**Das Bild kann nicht vergrößert werden**

Möglicherweise haben Sie die Funktion **Vergrößern** verwendet. Diese Funktion ändert nur die Bildanzeige. Verwenden Sie die Funktion **Größe ändern**, um die Größe des gescannten Bilds zu ändern. Weitere Informationen erhalten Sie über die Registerkarte **Index** der Bildschirmhilfe. Geben Sie **Größe ändern** als Stichwort ein, und klicken Sie in der Liste auf **Bilder in HP Scansoftware**.

#### **Falsche Farben, oder das Bild ist zu hell bzw. zu dunkel**

- Die Software stellt die Belichtung möglicherweise für den gesamten Bereich und nicht nur für ein Dia oder ein Negativ ein. Wählen Sie einen der um das Bild angeordneten Ziehpunkte aus, und ziehen Sie einen Bereich um den zu scannenden Teil des Bilds.
- Falls der Platz im Negativstreifenhalter oder Diahalter des HP Scanjet G4010 nicht ganz ausgefüllt ist, schieben Sie die Negative bzw. Dias im Halter ganz nach unten, und füllen Sie den ungenutzten Platz durch Einschieben der TMA-Abdeckung aus.
- Wenn Sie weniger als die maximale Anzahl von Dias oder Negativen mit dem TMA des HP Scanjet G4050 scannen, decken Sie die freien Plätze mit dem mitgelieferten Lichtschutz ab. Auf diese Weise wird der Scan nicht durch Streulicht verfälscht.
- Die Einstellungen für Transparentmaterialien sind den Einstellungen für normale Medien genau entgegengesetzt. Stellen Sie sicher, dass die Option **Positive, inklusive 35mm-Dias, mit dem TMA scannen** für Dias bzw. die Option **Negative mit Transparentmaterial-Adapter (TMA) scannen** für Negative aktiviert ist.

#### **Das gescannte Bild enthält Punkte oder Striche**

- Prüfen Sie das Originaldia/-negativ auf Beschädigungen.
- Reinigen Sie den TMA mit einem trockenen, weichen Tuch. Befeuchten Sie das Tuch bei Bedarf leicht mit einem milden Glasreiniger. Lassen Sie das Glas vollständig trocknen, bevor Sie ein weiteres Bild scannen.

#### **Die gescannten Bilder sind zu dunkel**

- Prüfen Sie, ob die TMA-Lampe leuchtet, bevor Sie auf **Scannen** oder **Akzeptieren** klicken.
- Die Glühbirne der TMA-Lichtquelle ist evtl. defekt, oder sie funktioniert nicht. Ist die Lampe zerbrochen, muss der Scanner gewartet werden.
- Der Auswahlbereich wurde möglicherweise nicht richtig festgelegt. Verwenden Sie einen Auswahlbereich, der nur das Foto und keine Umrandungen enthält.

#### **Der TMA funktioniert nicht**

Möglicherweise ist das Kabel nicht richtig angeschlossen. Stellen Sie sicher, dass das TMA-Kabel ordnungsgemäß mit dem TMA-Anschluss auf der Rückseite des Scanners verbunden ist.

#### <span id="page-28-0"></span>Nach dem Auswählen von Dias oder Negativen im Dialogfeld "Scannen" ist im **TMA kein oder nur schwaches Licht erkennbar**

Überprüfen Sie nach jedem Schritt, ob der Scanner funktioniert, indem Sie einen Scanvorgang starten. Wenn dies nicht der Fall ist, fahren Sie mit dem nächsten Schritt fort.

- 1. Achten Sie darauf, dass der TMA an den Scanner angeschlossen ist.
- 2. Stellen Sie sicher, dass im Dialogfeld **Was möchten Sie scannen?** die Option **Positive, inklusive 35mm-Dias, mit dem TMA scannen** bzw. die Option **Negative mit dem Transparentmaterial-Adapter (TMA) scannen** aktiviert ist.
- 3. Die Lampe im TMA funktioniert möglicherweise nicht korrekt. Klicken Sie auf die

Taste **Film scannen** ( ) und prüfen Sie die Lichtstärke. Ist die Lampe zerbrochen, muss der Scanner gewartet werden. Siehe die Installations- und Unterstützungsanleitung.

4. Der TMA verfügt über einen kurzen Aufwärmmodus. Warten Sie einige Sekunden, um zu prüfen, ob die Lampe eingeschaltet wird. Die optimale Scanqualität erzielen Sie, wenn Sie die TMA-Lampe mindestens 30 Sekunden lang aufwärmen lassen.

## <span id="page-29-0"></span>**Index**

**Symbole/Zahlen**

6-Farben-Scan [5](#page-6-0)

#### **A**

Anlagen, E-Mail [17](#page-18-0) Automatische Fotokorrektur [8](#page-9-0)

#### **B**

Bedienfeldtasten Einstellungen [18](#page-19-0) Fehlerbehebung [23](#page-24-0) Info [4](#page-5-0) Scannen mit [5](#page-6-0) Bilder E-Mail [17](#page-18-0) Farbkorrektur [8](#page-9-0) mehrere scannen [8](#page-9-0) Originaltypen [7](#page-8-0) Qualität und Geschwindigkeit, Einstellungen [5](#page-6-0) Scannen [7](#page-8-0) Bilder anzeigen [6](#page-7-0) Bildschirmlesesoftware [3](#page-4-0)

#### **D**

Dias, scannen Fehlerbehebung [25](#page-26-0) mit HP Scanjet G4010 [10](#page-11-0) mit HP Scanjet G4050 [13](#page-14-0) Modelle, Scanner [10](#page-11-0) Qualität und Geschwindigkeit, Einstellungen [5](#page-6-0) Tipps [15](#page-16-0) Zuschneiden von Bildern [16](#page-17-0) Dienstprogramm zur Tastendeaktivierung [3](#page-4-0) Dokumente E-Mail [17](#page-18-0) Scannen [8](#page-9-0)

#### **E**

Editierbarer Text Fehlerbehebung [24](#page-25-0) Einschalten, Fehlerbehebung [23](#page-24-0) Einstellungen, scannen [18](#page-19-0) Ersatzteile, bestellen [20](#page-21-0)

#### **F**

Farbe Automatische Fotokorrektur [8](#page-9-0) Optionen zum Scannen von Dokumenten [9](#page-10-0) Qualität und Geschwindigkeit, Einstellungen [5](#page-6-0) Farbtiefe [5](#page-6-0) Fehlerbehebung Dias [25](#page-26-0) Geschwindigkeit [23](#page-24-0), [25](#page-26-0) Negative [25](#page-26-0) Scanner [22](#page-23-0) Scanner zurücksetzen [21](#page-22-0) Stromversorgung [23](#page-24-0) Tasten [23](#page-24-0) Testen der Scannerhardware [21](#page-22-0) TMA [25](#page-26-0) Verschwommene Bilder [24](#page-25-0) Film, scannen Fehlerbehebung [25](#page-26-0) mit HP Scanjet G4010 [10](#page-11-0) mit HP Scanjet G4050 [13](#page-14-0) Modelle, Scanner [10](#page-11-0) Qualität und Geschwindigkeit, Einstellungen [5](#page-6-0) Tipps [15](#page-16-0) Zuschneiden von Bildern [16](#page-17-0) Fotos Farbkorrektur [8](#page-9-0) Originaltypen [7](#page-8-0) Qualität und Geschwindigkeit, Einstellungen [5](#page-6-0) Scannen [7](#page-8-0)

#### **G**

**Geschwindigkeit** Einstellungen für Qualität [5](#page-6-0) Fehlerbehebung [23,](#page-24-0) [25](#page-26-0) Glas, reinigen [19](#page-20-0)

#### **H**

Hardwaretest [21](#page-22-0) Hilfe [2](#page-3-0) HP Photosmart Einstellungen [18](#page-19-0) Start [3](#page-4-0) HP Solution Center Hilfe [2](#page-3-0) Qualität und Geschwindigkeit, Einstellungen [5](#page-6-0) Scannen mit [6](#page-7-0) Start [3](#page-4-0)

#### **K**

Kopieren am Scannerglas [16](#page-17-0)

#### **L**

lokalisierte Benutzerhandbücher [3](#page-4-0)

#### **M**

Mehrere Bilder scannen [8](#page-9-0)

#### **N**

Negative, scannen Fehlerbehebung [25](#page-26-0) mit HP Scanjet G4010 [10](#page-11-0) mit HP Scanjet G4050 [13](#page-14-0) Modelle, Scanner [10](#page-11-0) Qualität und Geschwindigkeit, Einstellungen [5](#page-6-0) Tipps [15](#page-16-0) Zuschneiden von Bildern [16](#page-17-0)

#### **O**

**OCR** Fehlerbehebung [24](#page-25-0) Online-Hilfe [2](#page-3-0) **Originale** Arten von [7](#page-8-0)

#### **P**

PDF, scannen nach [16](#page-17-0) PDF-Dateien, scannen in [4](#page-5-0) Photosmart Einstellungen [18](#page-19-0) Start [3](#page-4-0)

#### **Q**

Qualität und Geschwindigkeit [5](#page-6-0)

#### **R**

Reinigen Scannerglas [19](#page-20-0) TMA [19](#page-20-0)

#### **S**

Scannen Bilder [7](#page-8-0) Bilder anzeigen [6](#page-7-0) Dias oder Negative mit HP Scanjet G4010 [10](#page-11-0) Dias oder Negative mit HP Scanjet G4050 [13](#page-14-0) Dokumente [8](#page-9-0) E-Mail [17](#page-18-0) mehrere Bilder [8](#page-9-0) mit Bedienfeldtasten [5](#page-6-0) mit TWAIN-Software [6](#page-7-0) Modelle, Scanner [10](#page-11-0) Originaltypen [7](#page-8-0) Qualität und Geschwindigkeit [5](#page-6-0) Transparente Vorlagen [15](#page-16-0) über das HP Solution Center [6](#page-7-0) Scannen nach PDF, Taste [16](#page-17-0) **Scanner** Fehlerbehebung [22](#page-23-0) Hardwaretest [21](#page-22-0) zurücksetzen [21](#page-22-0) Scannerglas, reinigen [19](#page-20-0) Scanner zurücksetzen [21](#page-22-0) Scans per E-Mail versenden [17](#page-18-0) sechs-Farben-Scan [5](#page-6-0) **Software** 

Einstellungen [18](#page-19-0) Hilfe [2](#page-3-0) Scannen mit [6](#page-7-0) Solution Center Einstellungen [18](#page-19-0) Hilfe [2](#page-3-0) Qualität und Geschwindigkeit, Einstellungen [5](#page-6-0) Scannen mit [6](#page-7-0) Start [3](#page-4-0) Sprachen, Benutzerhandbuch [3](#page-4-0) Stromversorgung, Fehlerbehebung [23](#page-24-0)

#### **T**

Taste An Share scannen [4](#page-5-0) Taste E-Mail [4](#page-5-0) Taste Film scannen [4](#page-5-0) Taste Kopieren [4](#page-5-0), [16](#page-17-0) Tasten, Bedienfeld Einstellungen [18](#page-19-0) Fehlerbehebung [23](#page-24-0) Info [4](#page-5-0) Scannen mit [5](#page-6-0) Tasten aktivieren [3](#page-4-0) Tasten deaktivieren [3](#page-4-0) Taste Scannen [4,](#page-5-0) [7](#page-8-0), [8](#page-9-0) Testen der Scannerhardware [21](#page-22-0) Text, editierbar Fehlerbehebung [24](#page-25-0) TMA Dias oder Negative mit HP Scanjet G4010 scannen [10](#page-11-0) Dias oder Negative mit HP Scanjet G4050 scannen [13](#page-14-0) Dias oder Negative scannen [15](#page-16-0) Fehlerbehebung [25](#page-26-0) Modelle, Scanner [10](#page-11-0) Qualität und Geschwindigkeit, Einstellungen [5](#page-6-0) Reinigen [19](#page-20-0) Zuschneiden von Bildern [16](#page-17-0) Transparentmaterial-Adapter (TMA)

Dias oder Negative mit HP Scanjet G4010 scannen [10](#page-11-0) Dias oder Negative mit HP Scanjet G4050 scannen [13](#page-14-0) Fehlerbehebung [25](#page-26-0) Modelle, Scanner [10](#page-11-0) Qualität und Geschwindigkeit, Einstellungen [5](#page-6-0) Reinigen [19](#page-20-0) Zuschneiden von Bildern [16](#page-17-0) TWAIN Scannen mit [6](#page-7-0)

**U** Unscharfe Bilder, Fehlerbehebung [24](#page-25-0)

#### **V**

Verbrauchsmaterialien, Wartung [20](#page-21-0) Verbrauchsmaterialien bestellen [20](#page-21-0) Verfügbarkeit [2](#page-3-0) Verschwommene Bilder, Fehlerbehebung [24](#page-25-0)

#### **W**

**Websites** Verbrauchsmaterialien bestellen [20](#page-21-0)

#### **Z**

**Zeichnungen** Originaltypen [7](#page-8-0) Scannen [7](#page-8-0) Zuschneiden von Bildern [16](#page-17-0)